## HOW TO UPDATE YOUR SIGMAPLOT LICENSE USING PRODUCT KEYS OR A SITE LICENSE FILE (\*.V2C):

You can update your SigmaPlot License using a product key or a site license file (\*.v2c).

**USING A PRODUCT KEY**

If you select **Product Key**, you must be connected to the Internet.

1. After installing, right-click on the SigmaPlot icon on your desktop and select **Run as administrator** 

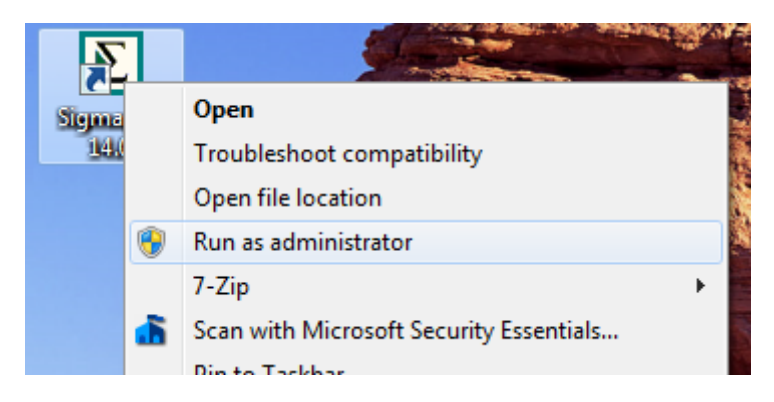

You may need to enter an administrator username and password to run.

For network licenses, please contact your Systems Administrator.

2. After launching SigmaPlot, click the **Help** drop-down list on the right-hand side of the SigmaPlot desktop, and then click **License Status**.

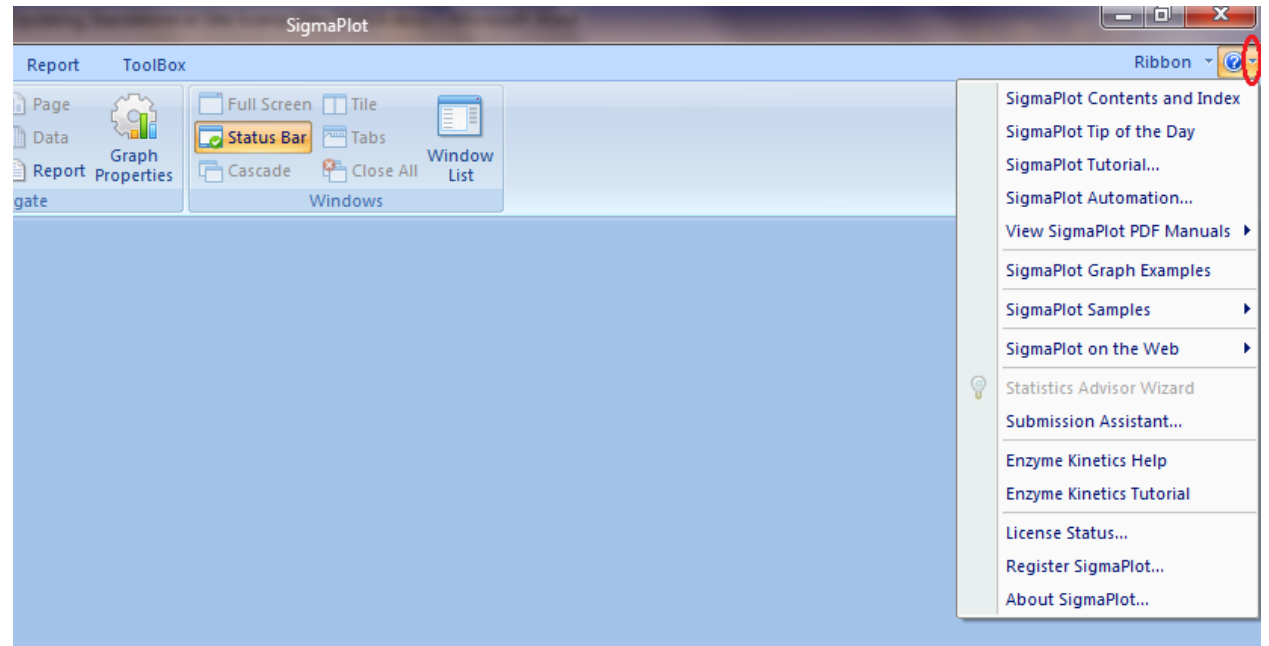

If there is no license available, then the **SPW\_14\_LicenseUtility** dialog box appears. Click **OK**.

3. The **SigmaPlot 14.0 License Utility** dialog box appears. In that case, either you have a product key or '\*.v2c' license file.

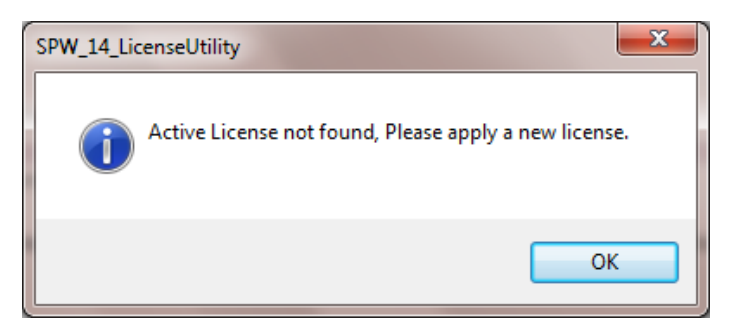

4. Under **New License**, select **Product Key**.

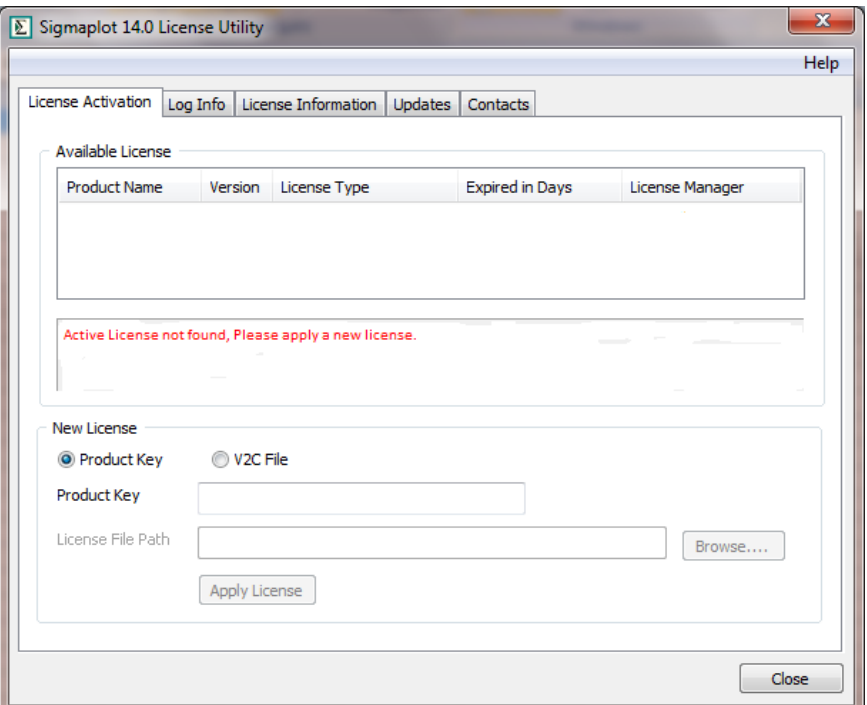

5. Enter the product key into the field and click **Apply License**.

The **SPW\_14\_LicenseUtility** dialog box appears to inform you that the license was updated successfully.

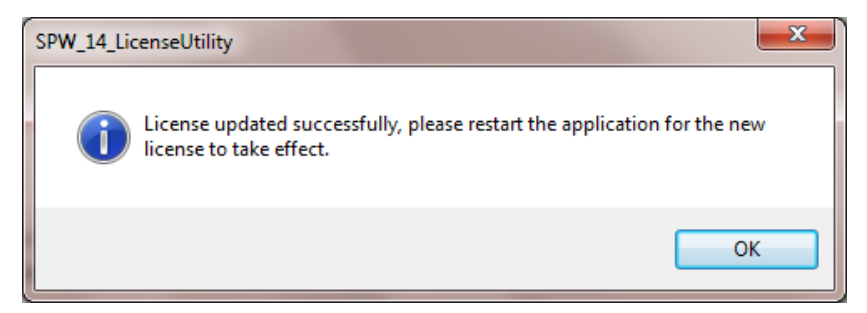

6. Click **OK** to launch SigmaPlot.

## **INSTALLATION INSTRUCTIONS FOR A \*.V2C LICENSE FILE**

Follow these instructions if you received a (\*.v2c) license file for a site or standalone installation:

- 1. In **SigmaPlot 14.0 License Utility** dialog box, click **Browse**
- 2. Browse and then select the \*.v2c license file that the SigmaPlot sales team should have provided you, and click **Open**.
- 3. Click **Apply License**.

4. Click **OK**.

You can repeat these steps to see the status of perpetual or time limited licenses.

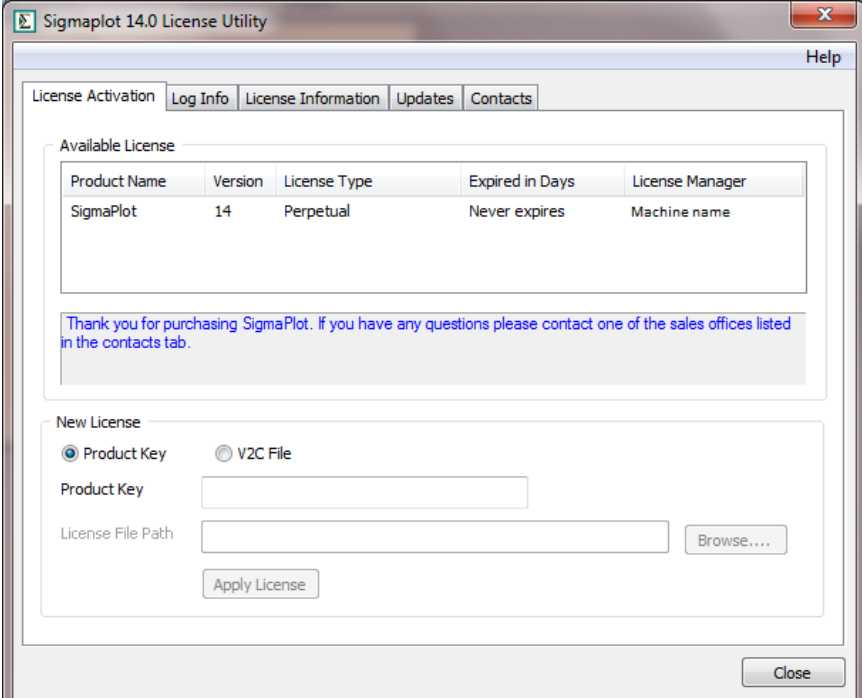

**Tip:** You can run the **SigmaPlot 14.0 License Utility** by double-clicking **SPW\_14\_LicenseUtility.exe** from the SigmaPlot application folder.